# Perguntas Frequentes – PDF/A

#### **Conteúdo**

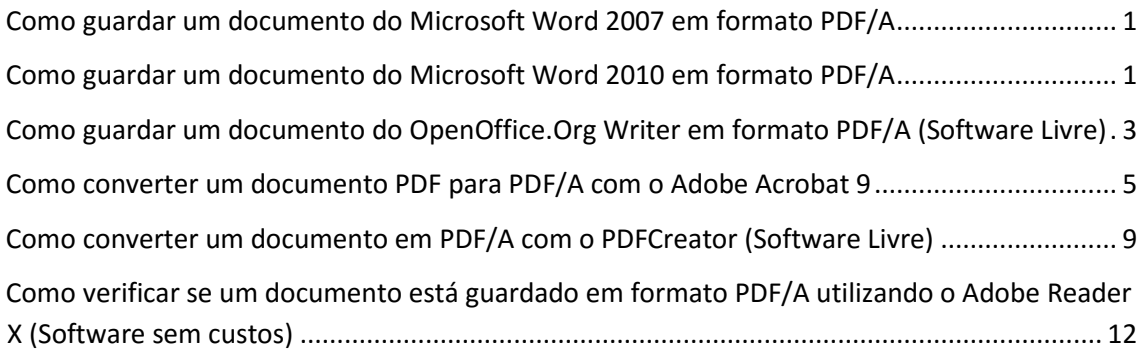

Nota: existem outras aplicações de utilização livre ou pagas com capacidade de criação e/ou conversão de documentos em PDF/A que não são referidas neste documento.

# <span id="page-1-0"></span>**Como guardar um documento do Microsoft Word 2007 em formato PDF/A**

- 1. O MS Word 2007 não tem suporte nativo para guardar documentos em PDF contudo está disponível um suplemento que fornece essa funcionalidade. Deverá começar por descarregar o suplemento disponível através d[a ligação.](http://www.microsoft.com/downloads/pt-pt/details.aspx?displaylang=pt-pt&FamilyID=4d951911-3e7e-4ae6-b059-a2e79ed87041)
- 2. Após descarregar e instalar o suplemento, siga as instruções da pergunta "Como guardar um documento do Microsoft Word 2010 em formato PDF/A" presente neste documento.

### <span id="page-1-1"></span>**Como guardar um documento do Microsoft Word 2010 em formato PDF/A**

1. No menu **Ficheiro> Guardar Como**

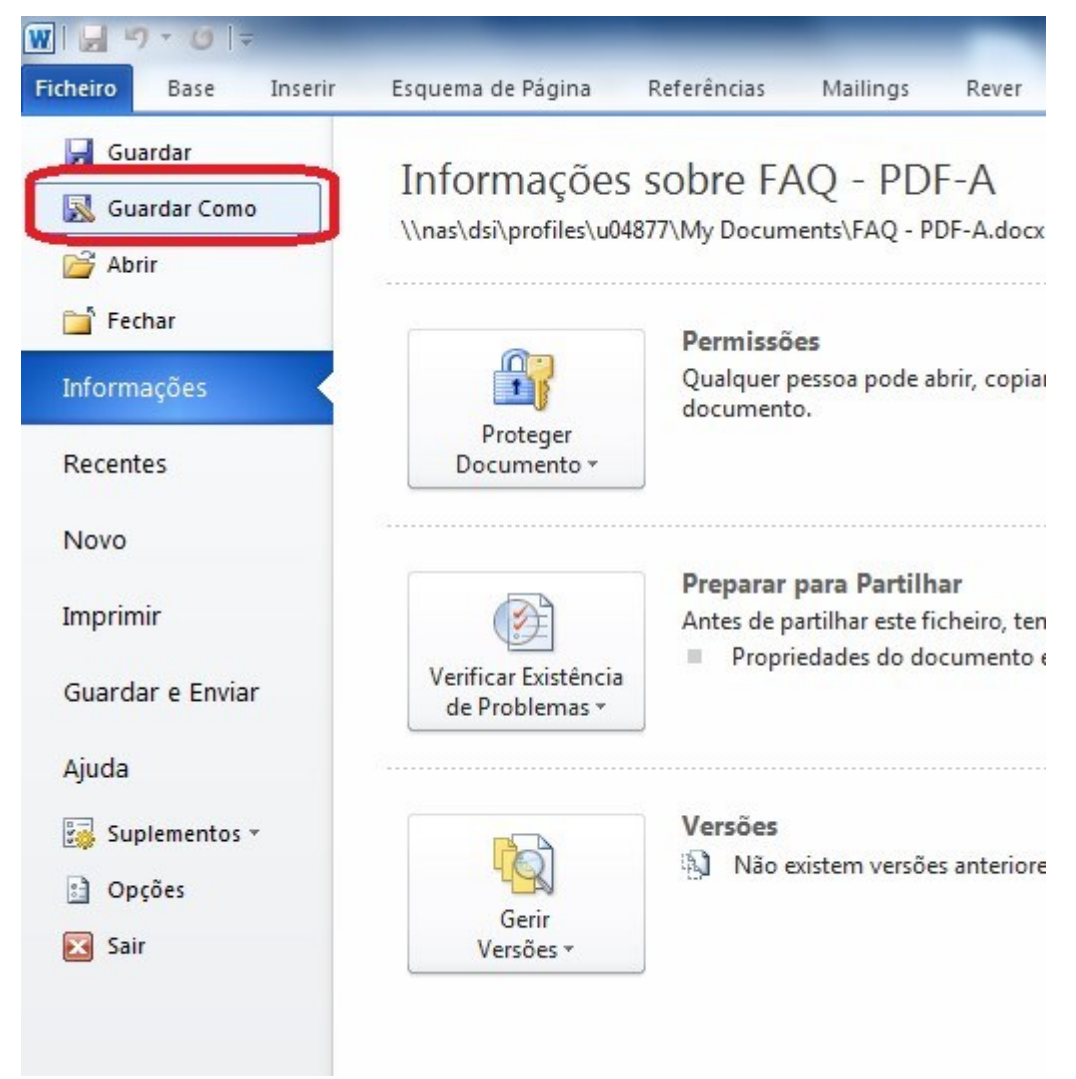

2. Em '**Guardar com o tipo'** escolher "**PDF**"

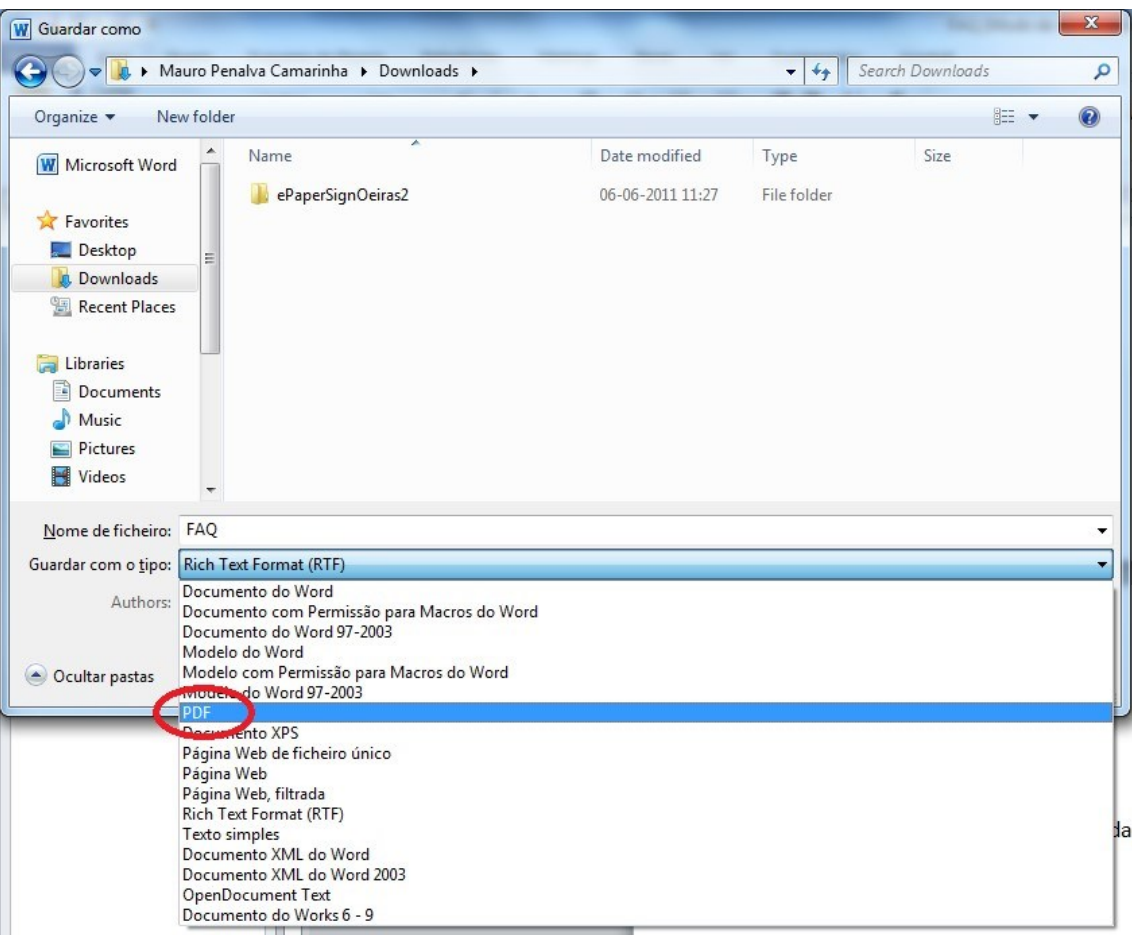

- 3. Clicar em "**Opções**"
- 4. Escolher a opção "**Em conformidade com a ISO 19005-1 (PDF/A)**" seguido de "**OK**" e "**Guardar**"

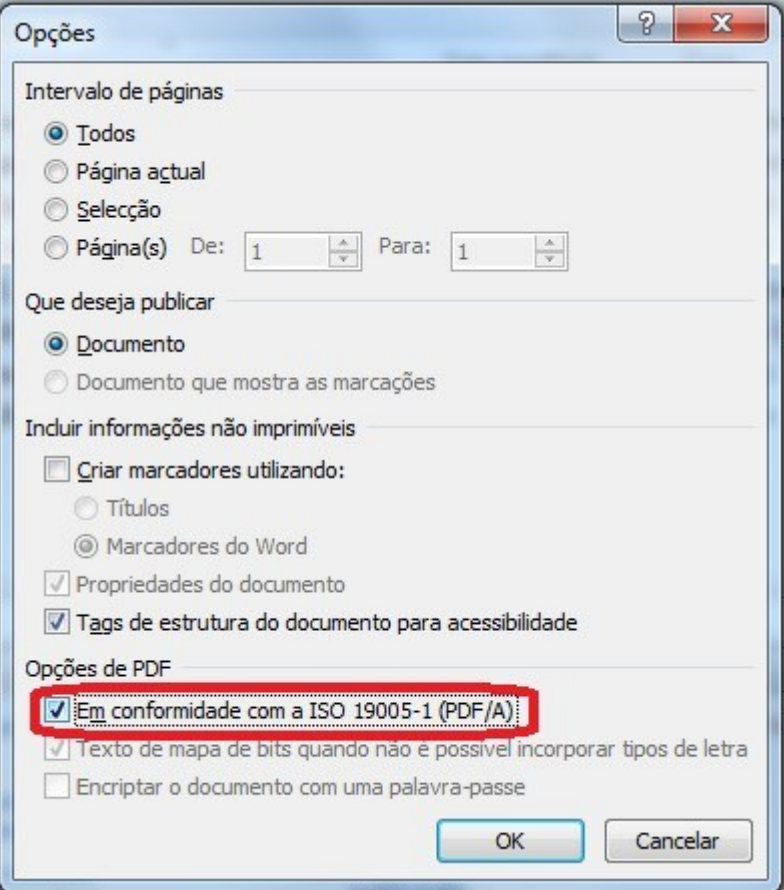

<span id="page-3-0"></span>**Como guardar um documento do OpenOffice.Org Writer em formato PDF/A [\(Software Livre\)](http://pt.openoffice.org/)**

1. No menu "**File**" escolher "**Export as PDF…**"

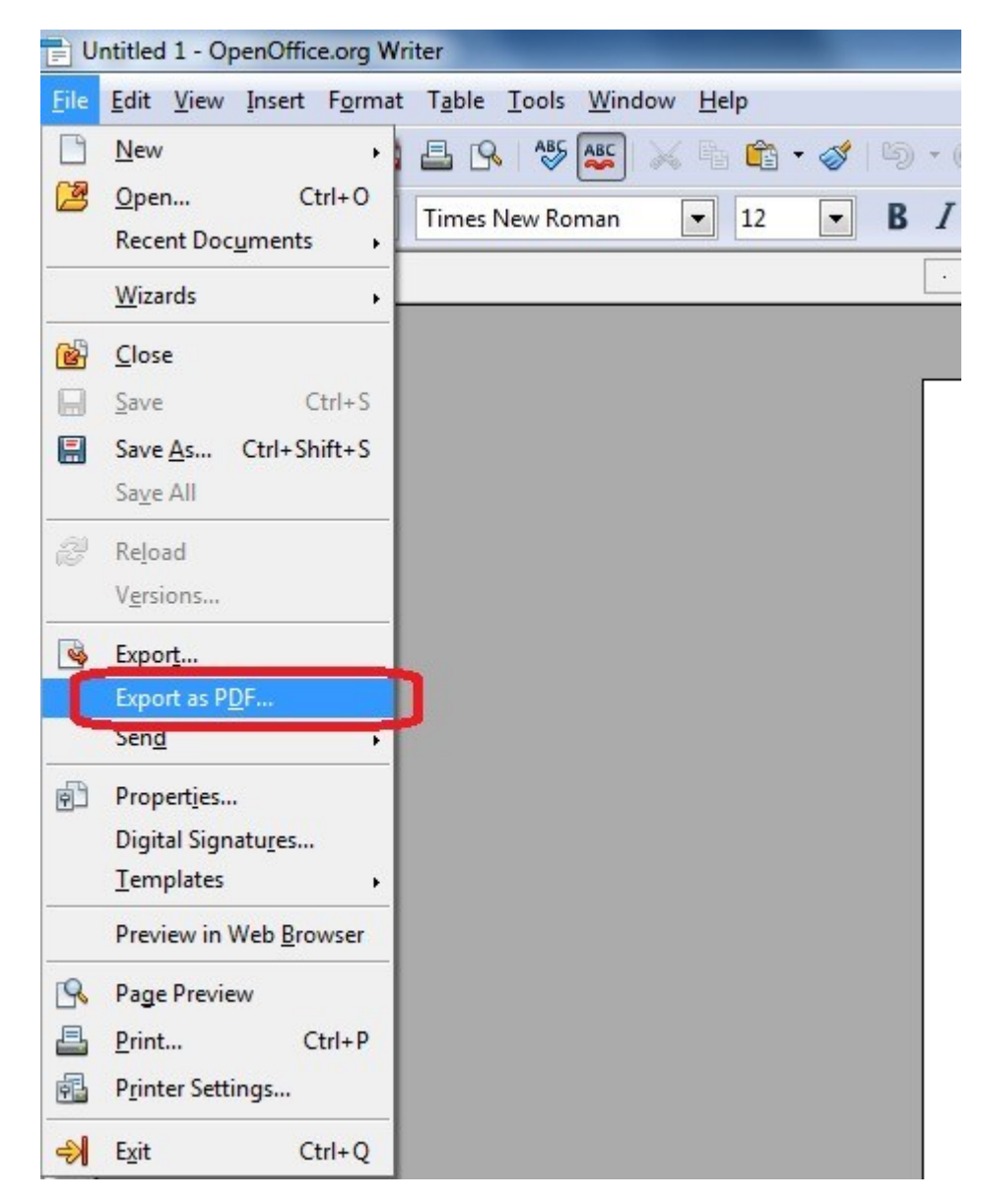

2. Activar a opção PDF/A-1a e clicar em "**Export**"

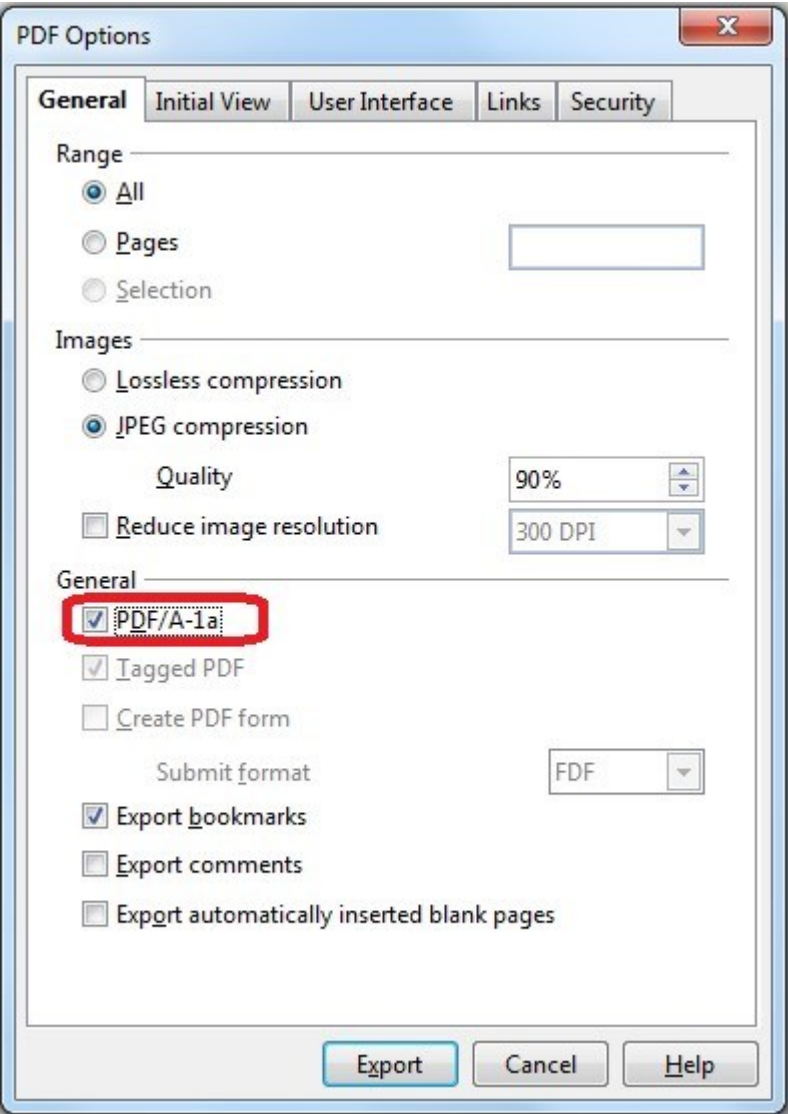

### <span id="page-5-0"></span>**Como converter um documento PDF para PDF/A com o Adobe Acrobat 9**

1. Na área de "Dispositivos e Impressoras" localizar a impressora "Adobe PDF" (disponível após instalação do Adobe Acrobat)

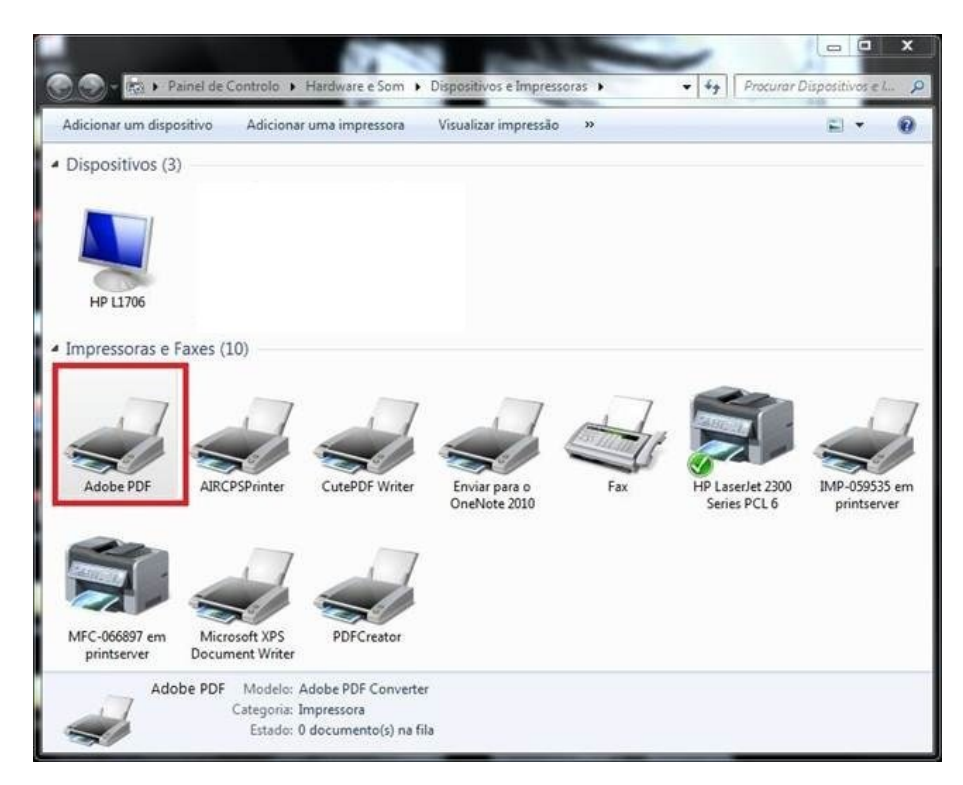

Nota: o Adobe Reader não inclui esta funcionalidade

2. Escolher "Preferências de Impressão"

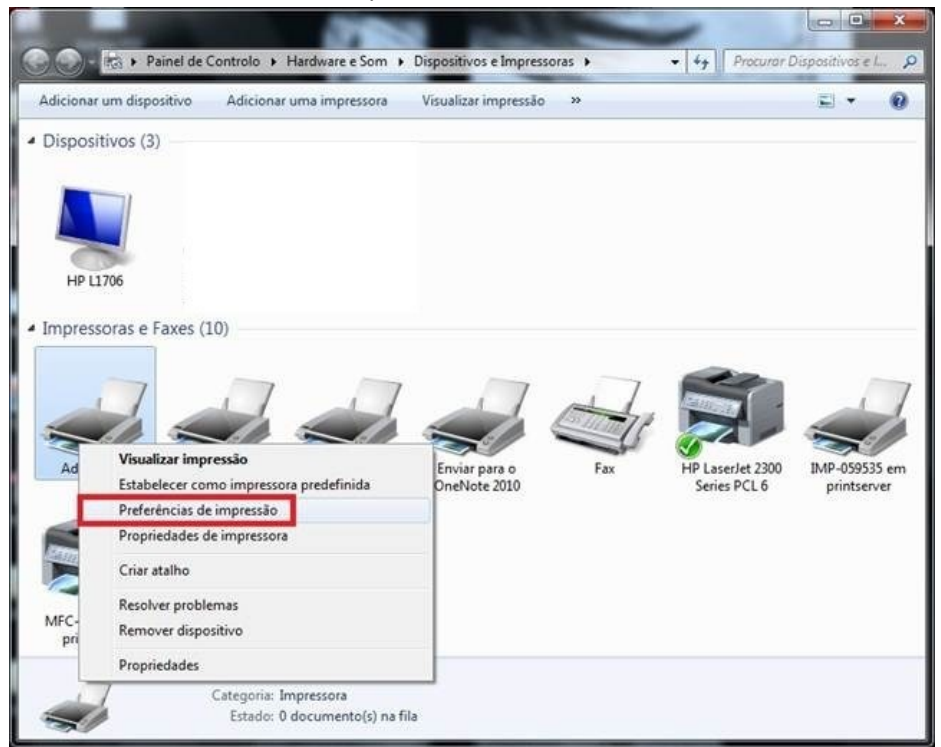

3. Em "Adobe PDF Settings" em "Default Settings" escolher a opção indicada na figura abaixo

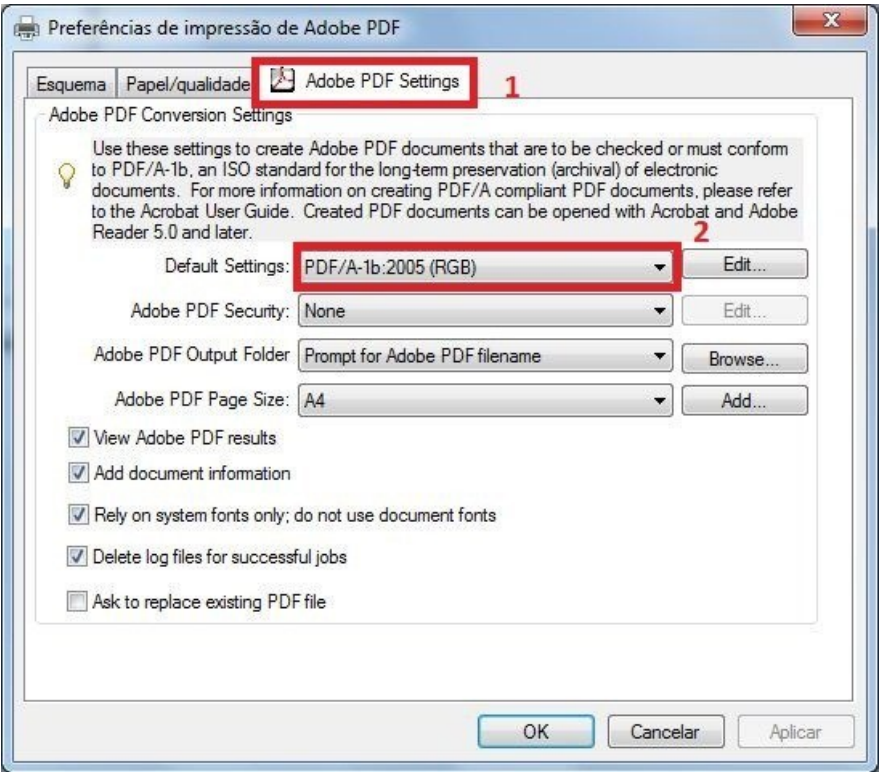

4. Abrir o documento a converter e imprimir para a impressora virtual "Adobe PDF" (funcionalidade fica disponível em qualquer programa com capacidade de impressão instalado no mesmo PC)

Em alternativa a versão **Profissional** permite fazer a conversão direta:

1. Abrir o documento com o Adobe Acrobat Pro e no menu "**Avançado**" escolher "**Comprovação…**"

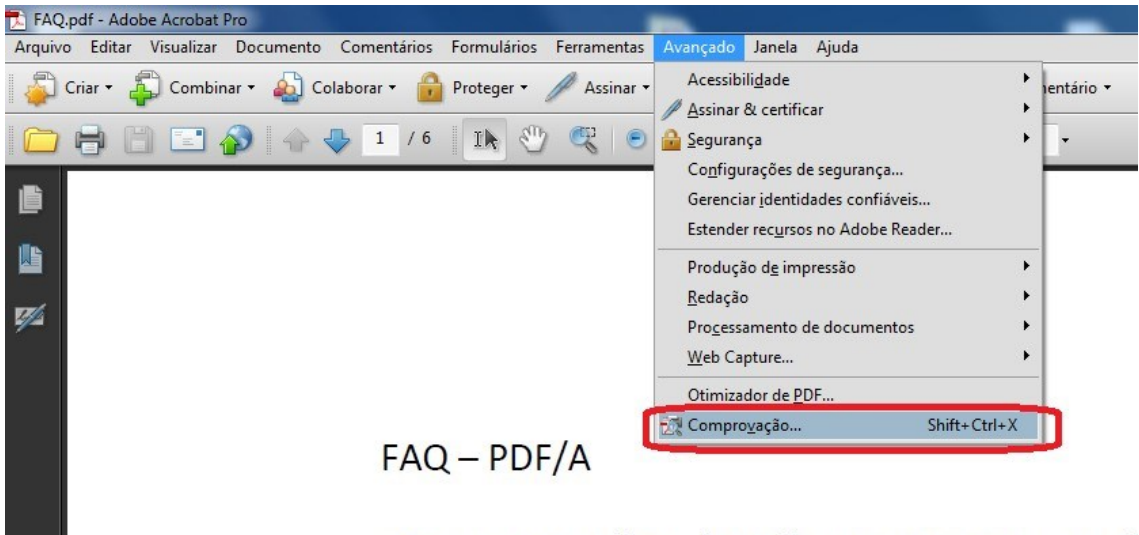

«As necas escritas deverão ser entregues em f

2. Escolher a opção "**Converter em PDF/A-1b**" seguida de "**Analisar e corrigir**"

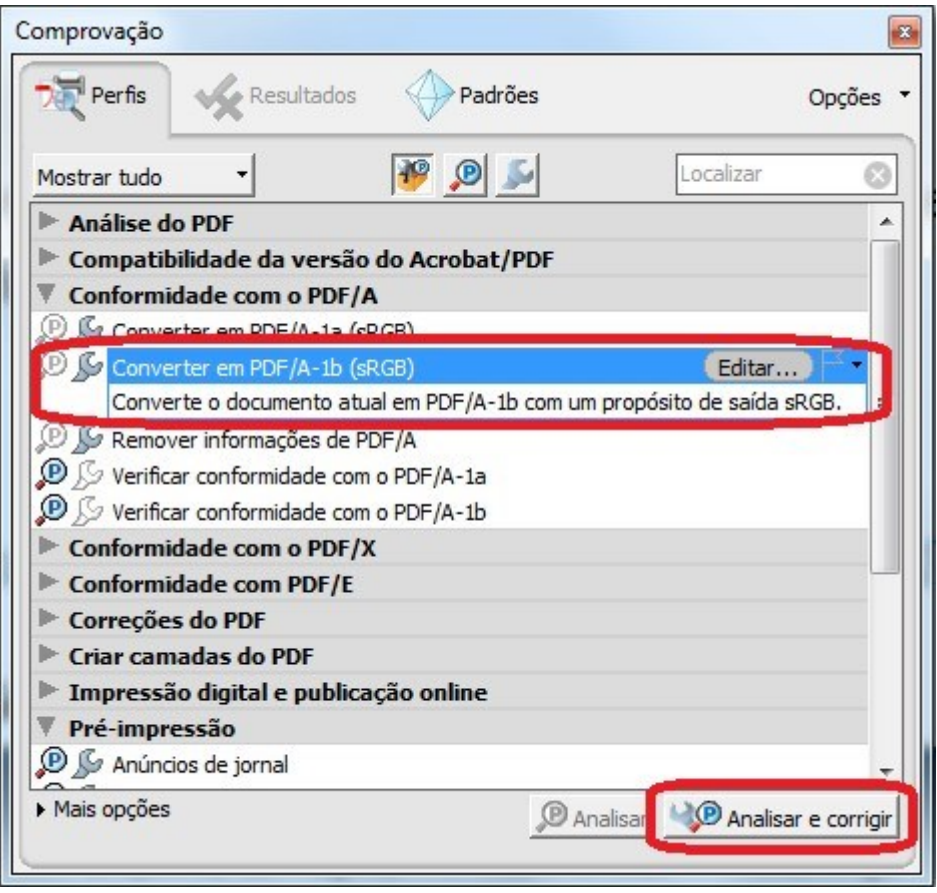

3. Escolher o nome do ficheiro destino seguido de "**Guardar**"

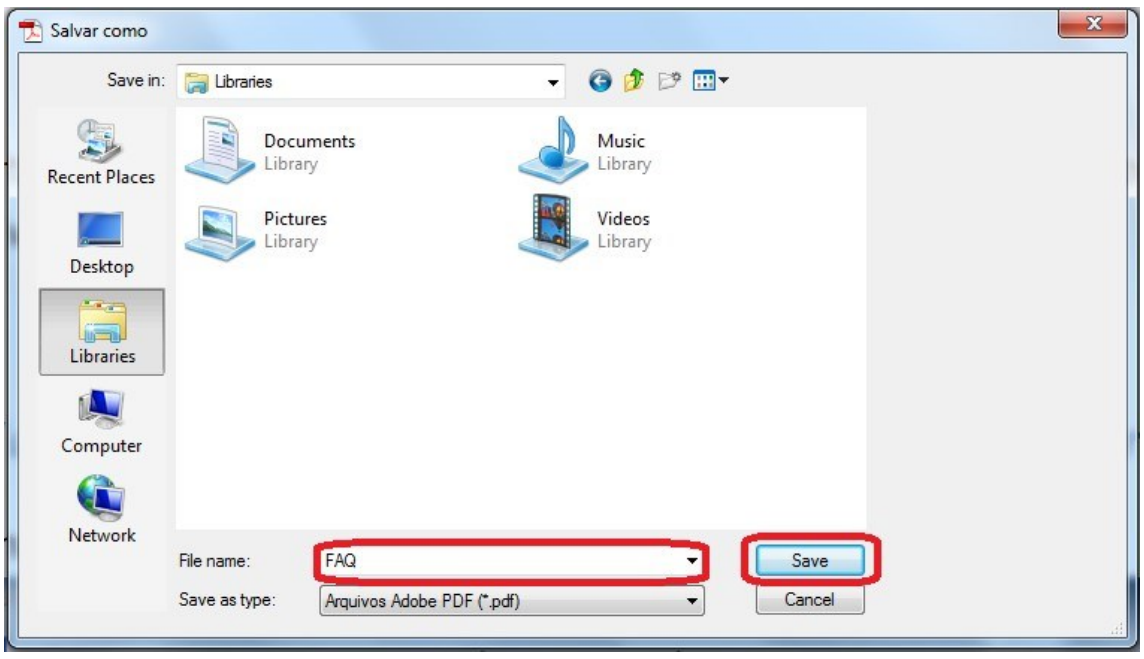

# <span id="page-9-0"></span>**Como converter um documento em PDF/A com o PDFCreator [\(Software Livre\)](http://sourceforge.net/projects/pdfcreator)**

1. Em qualquer aplicação mandar imprimir o documento para a impressora "**PDFCreator**". Esta impressora é instalada quando é feita a instalação do software que pode ser obtido [através da ligação.](http://sourceforge.net/projects/pdfcreator)

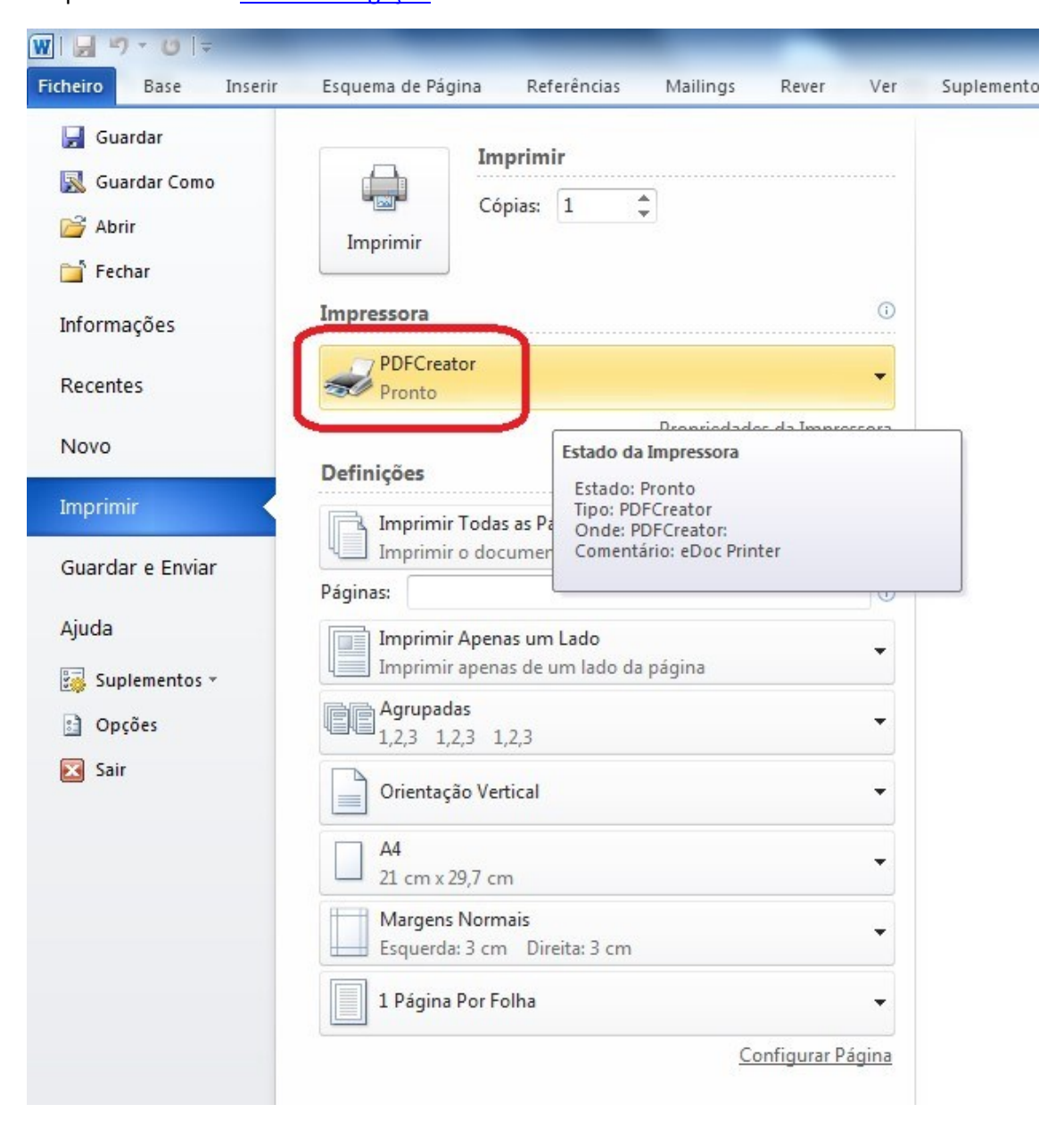

2. Após enviar para a impressora, clicar em "**Opções**"

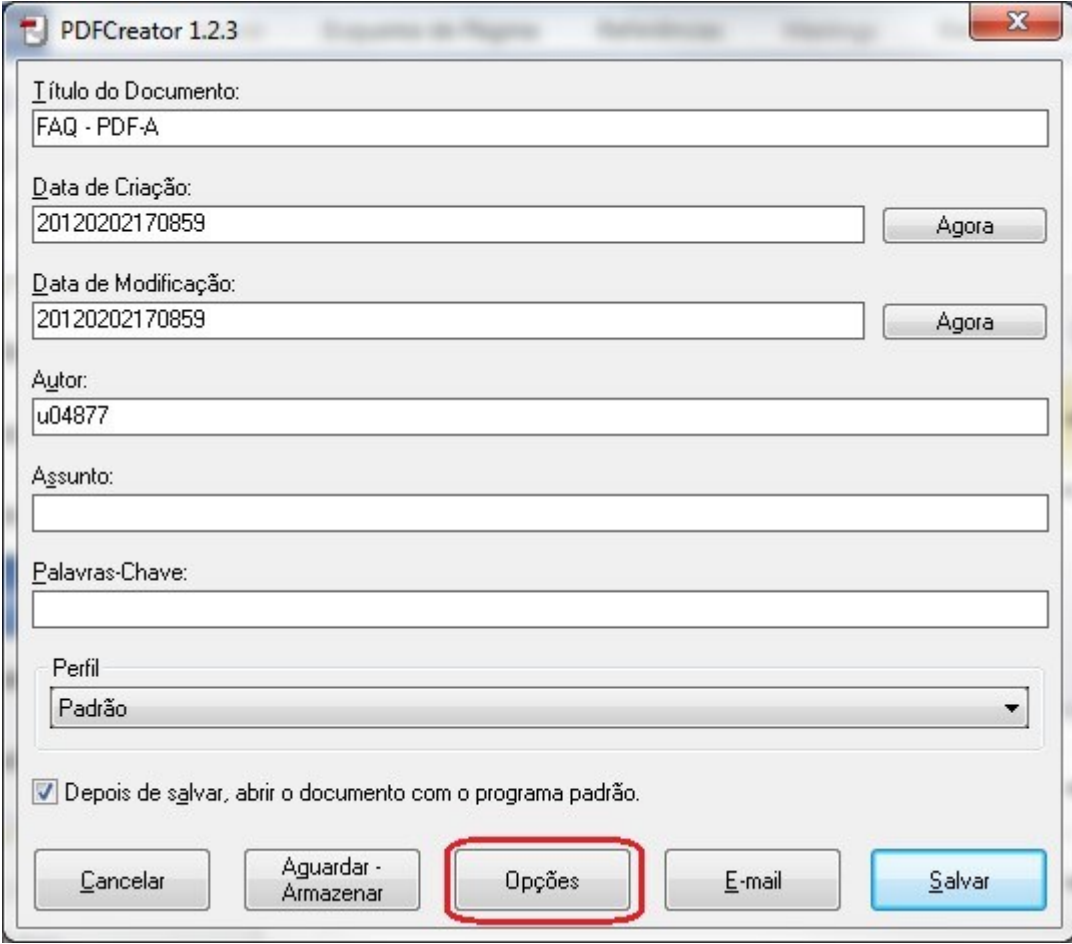

3. No menu "**Salvar**" na opção "**Formato padrão para salvar**" escolher "**PDF/A-1b**" e clicar em "**Salvar**"

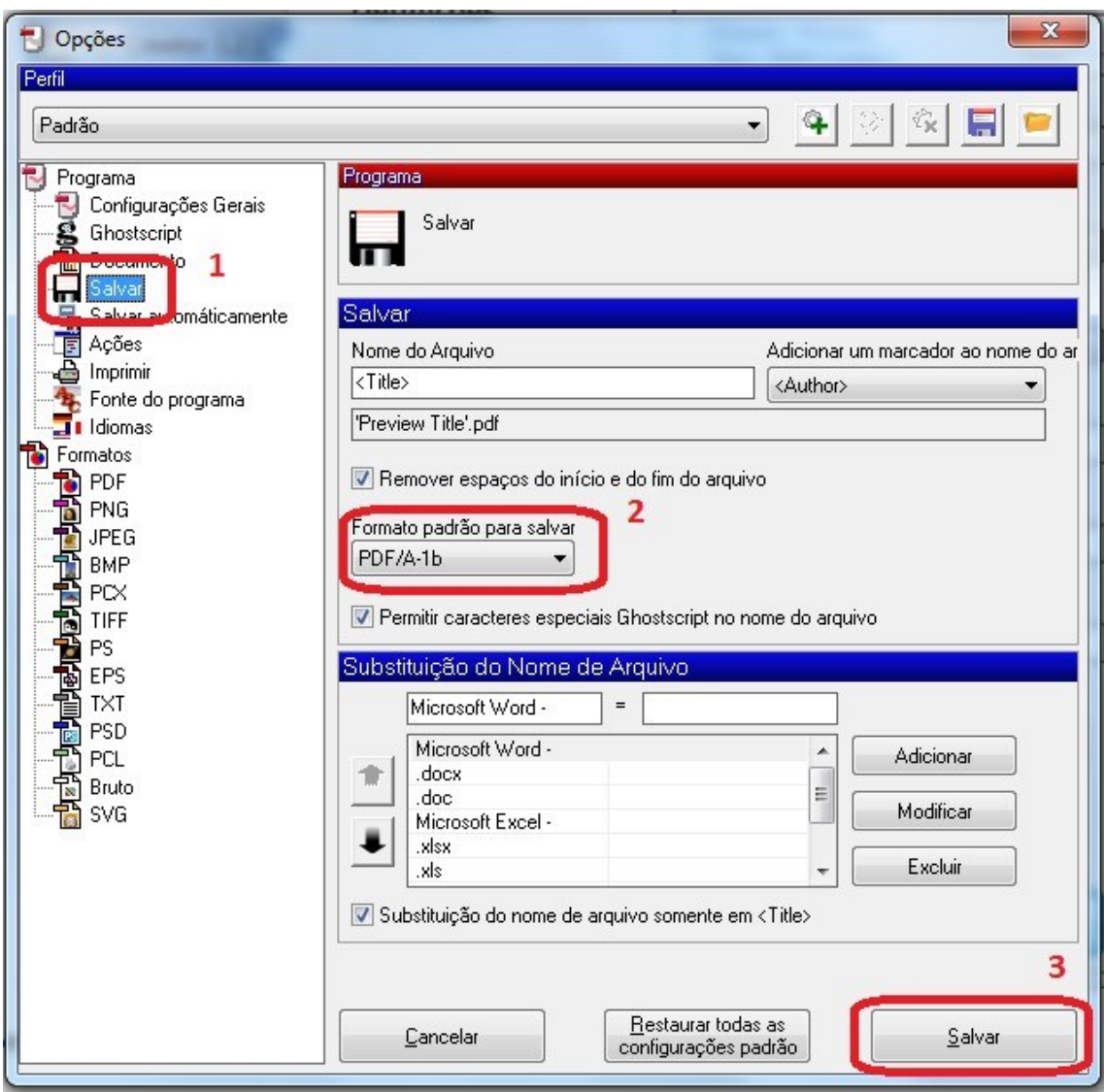

4. Na janela principal voltar a clicar em "**Salvar**"

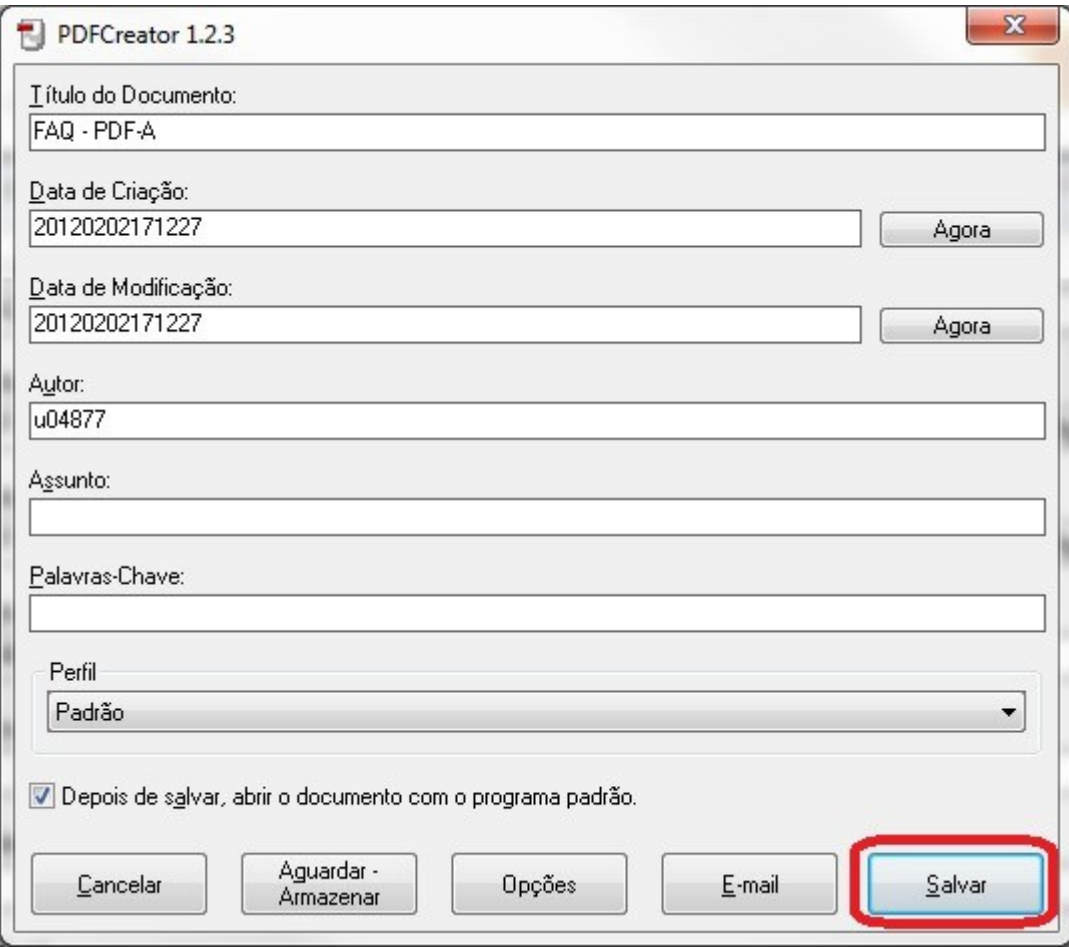

# <span id="page-12-0"></span>**Como verificar se um documento está guardado em formato PDF/A utilizando o Adobe Reader X [\(Software sem custos\)](http://get.adobe.com/br/reader/)**

Abrir o documento PDF com o Adobe Reader X, é mostrada uma barra na margem superior que informa que o documento cumpre a norma.

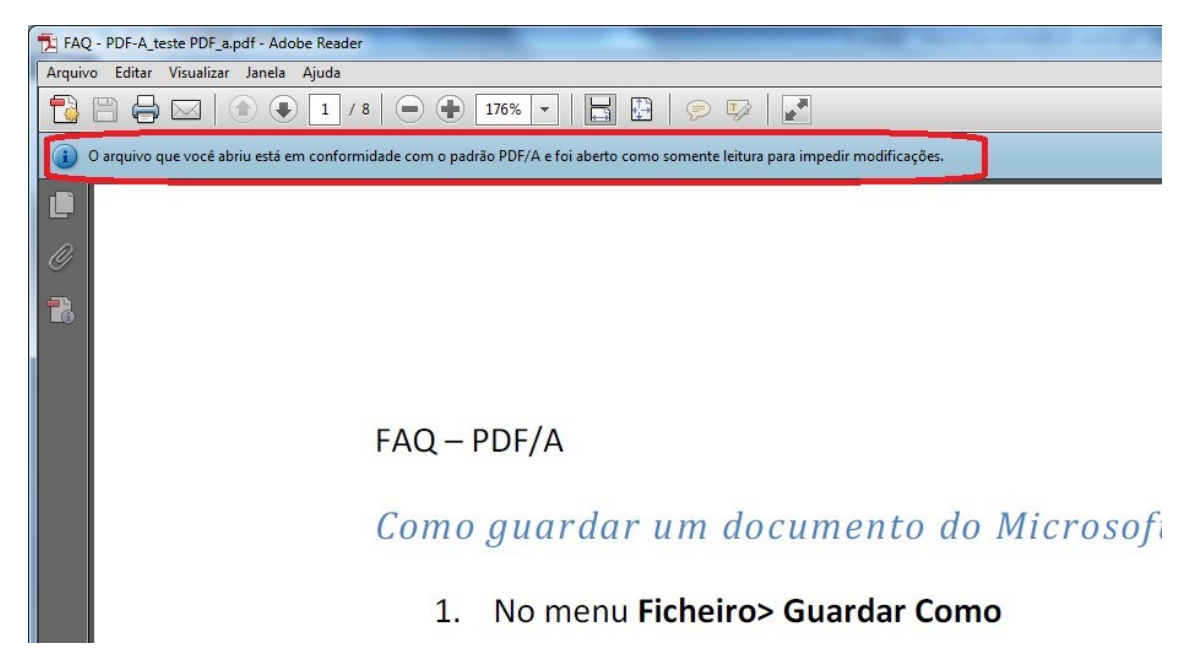

No caso em que o documento já está assinado deve ser verificado em "Padrões" conforme figura abaixo:

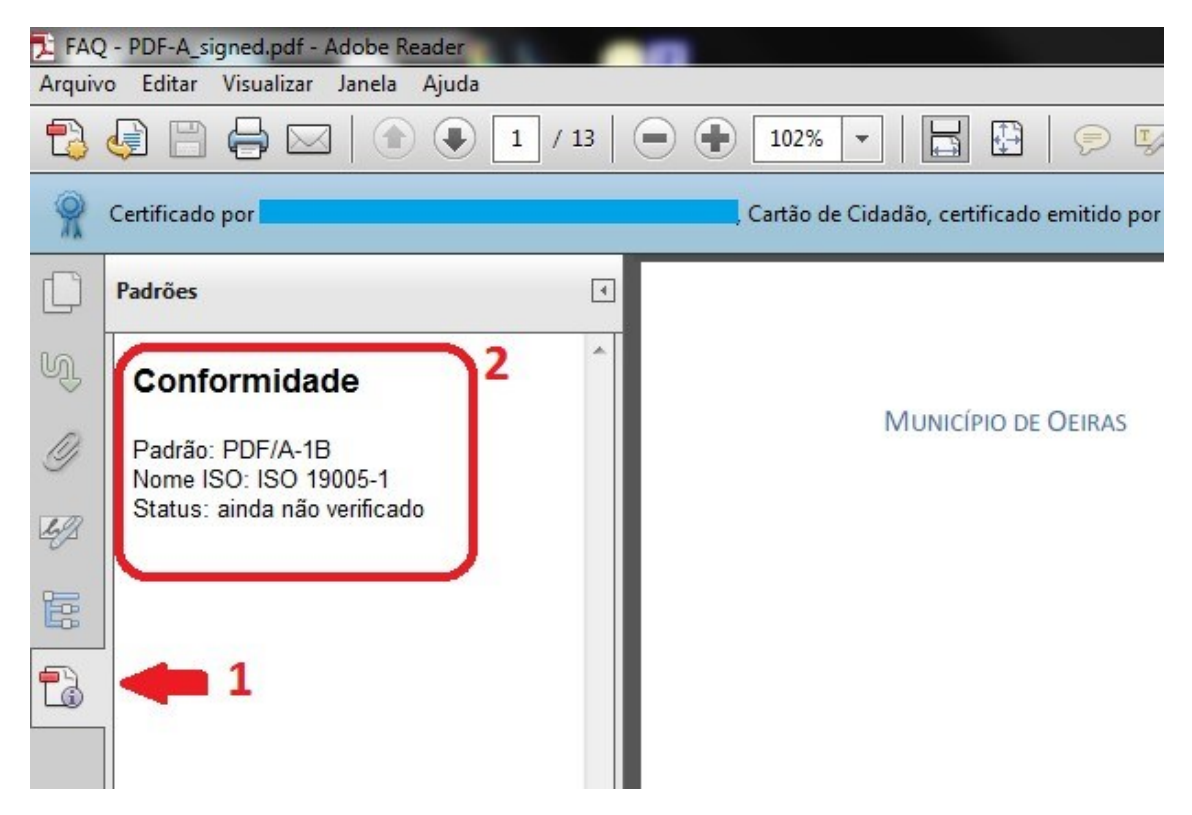